### **Addendum EagledotXML versie 2014.05**

Op verzoek van enkele kantoren is een uitbreiding in het Betreft-gedeelte van de declaraties gerealiseerd. Deze aanvulling betreft het volgende:

- 1. het declaratienummer kan worden uitgebreid met de initialen van de zaakbehandelend advocaat (in kleine letters). Declaratienummer **20140123** wordt dan **20140123/pb**
- 2. in het betreftblok kunnen een regel met het zaaktarief èn een regel met het aantal bestede uren worden opgenomen. Deze regels worden direct onder de Termijn-regel geplaatst. Het verdient dan ook aanbeveling de termijnregel volgnummer 9 toe te kennen.

Hieronder de afbeelding van het scherm waarmee het nieuwe betreftblok kan worden ingesteld:

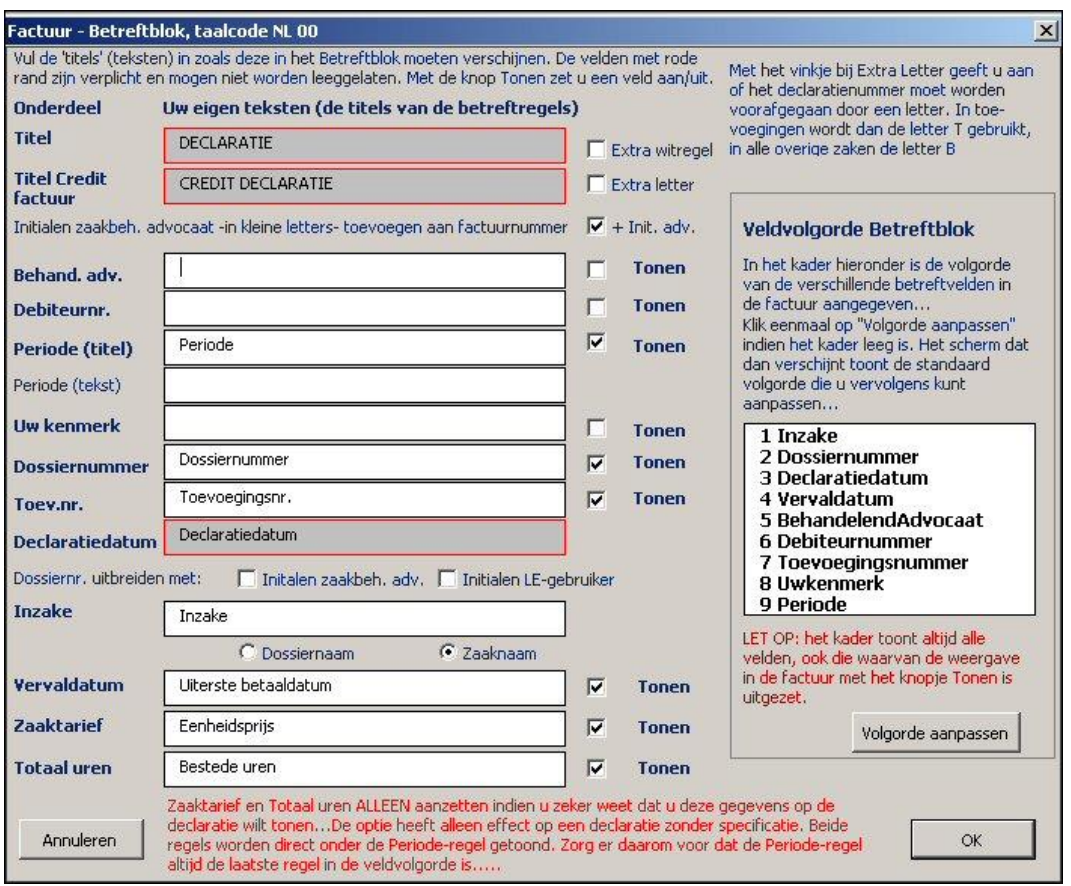

Op de volgende bladzijde vindt u een voorbeeld van de op basis van deze instellingen in Word gemaakte declaratie:

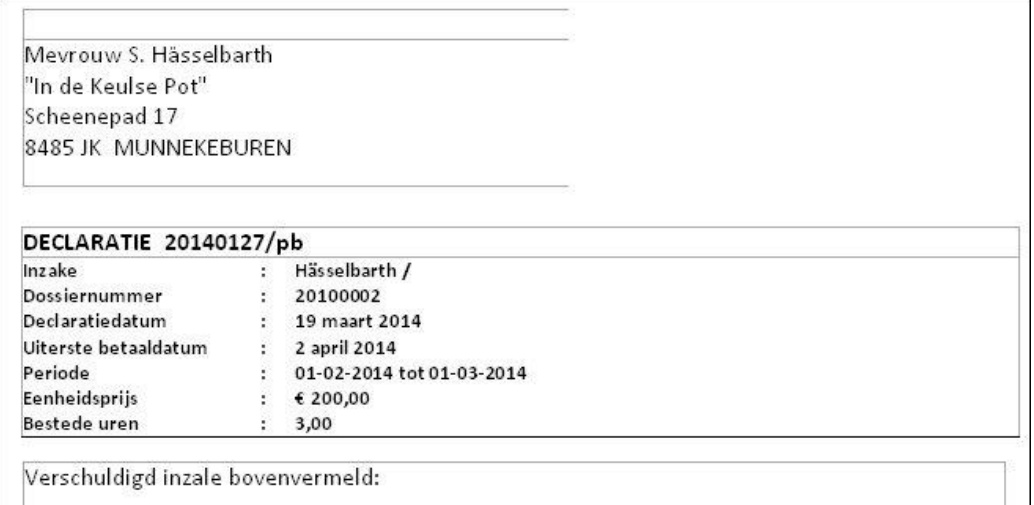

# **TIP**

Wanneer u van de Periode-regel in het betreftblok gebruikt maakt, wilt u uiteraard dat de betreffende periode zelf ook wordt ingevuld. Legal Eagle bevat deze informatie helaas niet! Wanneer u in Legal Eagle hebt gekozen voor het maken van alle declaraties van bijvoorbeeld advocaat **PB**, en daarbij bijvoorbeeld de periode 01-03-2014 tot en met 31-03-2014 hebt geselecteerd, kunt u er op de volgende wijze voor zorgen dat deze periode ook in uw Word-declaraties terecht komt:

## **Stap 1**

Maak in Word in de EagleDotXML-werkbalk de keuze Opties, 4 Declaratie opties per advocaat, 2 Betreftblok op de declaraties vaststellen. Selecteer advocaat PB en taalcode NL

#### **Stap 2**

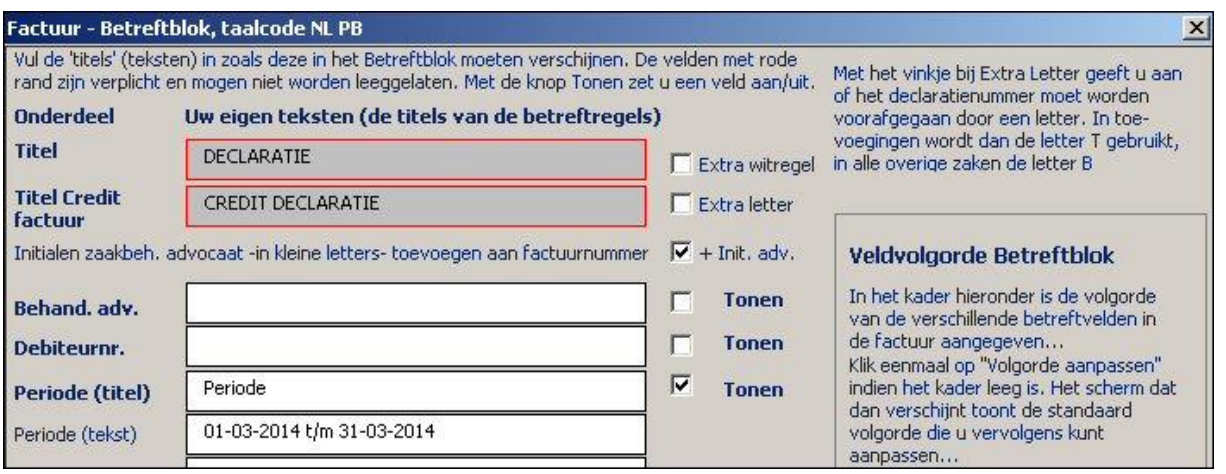

Vul bij Periode (tekst) de gewenste periode-aanduiding in en leg dit vast met een klik op de OK knop.

## **Stap 3**

Maak nu de keuze 6 Declar en kies voor het gewenste declaratiemodel.

#### **Let op:**

Het is verstandig om na het maken van de declaraties voor PB in Word op de hierboven beschreven manier de Periode (tekst) weer leeg te maken, omdat anders bij elke declaratie van PB de periodeaanduiding terug blijft komen.

# **TIP 2**

Wanneer u in één keer deze periode-aanduiding wilt toewijzen voor alle declaraties van alle advocaten, gaat u als volgt te werk:

## **Stap 1**

Maak in Word in de EagleDotXML-werkbalk de keuze Opties, 3 Beheer declaratie- en aanmaningmodellen, 2 Standaard factuurinstellingen kantoor, 2 Betreftblok op de declaratie

## **Stap 2**

Vul bij Periode (tekst) de gewenste periode-aanduiding in en leg dit vast met een klik op de OK-knop

## **Stap 3**

Maak in Word in de EagleDotXML-werkbalk de keuze Opties, 3 Beheer declaratie- en aanmaningmodellen, 5 Factuur- en aanmaninginstellingen per advocaat terugzetten Kies nu Declaratie instellingen terugzetten (geen conditieregels) en klik OK. Markeer de advocaten die de nieuwe instellingen moeten krijgen en leg een en ander vast.

## **Let op:**

Wanneer u bv. als periode '01-04-2014 t/m 30-04-2014' hebt opgegeven, zal deze periode worden gebruikt in alle declaraties die u vanaf dat moment in Word maakt. Door de hierboven beschreven stappen te herhalen en daarbij in stap 2 de Periode (tekst) leeg te maken, zal er daarna in de declaraties geen periode-aanduiding meer voorkomen.